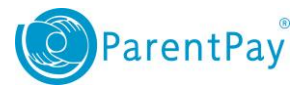

# How to view payment history

- 1. Navigate to www.parentpay.com and log in.
- 2. Navigate to your **Home** screen.
- 3. From the menu, select **Transaction history > Payment history**.

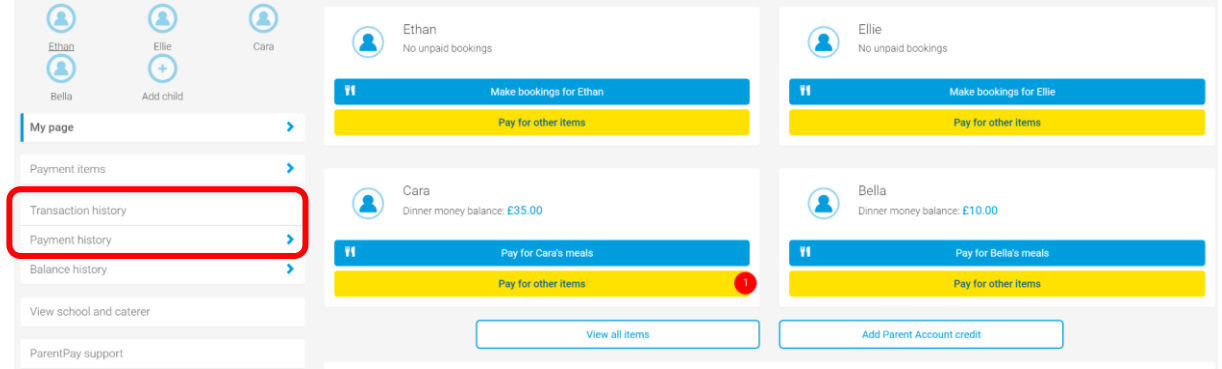

4. Select the name of the child, the payment item, and the date range you wish to view.

# 5. Select **Search**

Payment history

 $\bar{\mathbf{v}}$ 

**HIII** 

m

Please select the child, item(s) paid for and dates you would like to search.

#### Name: All  $\boldsymbol{\mathrm{v}}$

### Payment item:

All services

#### Start date:

07/08/2016

#### End date:

08/08/2016

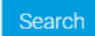

1

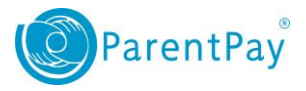

## You will see a full list of all the transactions carried out during the selected period.

07 Aug 2016 - 08 Aug 2016

#### Number of records: 6

Total: £547.50

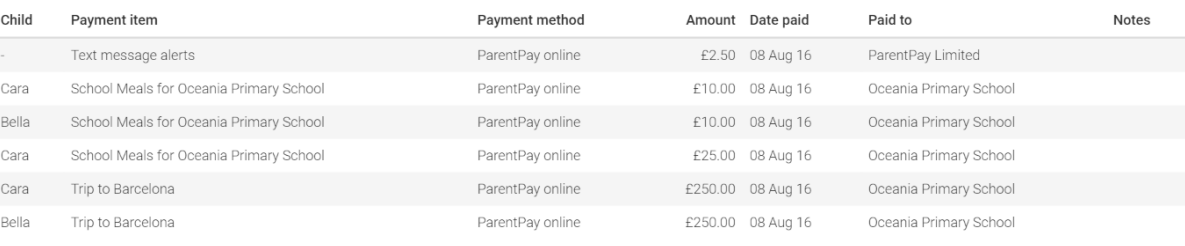